## **User's Guide**

# **L1730SF**

**M**ake sure to read the **Important Precautions** before using the product. Keep the User's Guide(CD) in an accessible place for furture reference.

**S**ee the label attached on the back cover and quote this information to your dealer when you require service.

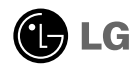

**This unit has been engineered and manufactured to ensure your personal safety, however improper use may result in potential eletrical shock or fire hazards. In order to allow the proper operation of all safeguards incorporated in this display, observe the following basic rules for its installation, use, and servicing.**

### **On Safety**

Use only the power cord supplied with the unit. In case you use another power cord, make sure that it is certified by the applicable national standards if not being provided by the supplier. If the power cable is faulty in any way, please contact the manufacturer or the nearest authorized repair service provider for a replacement.

The power supply cord is used as the main disconnection device. Ensure that the socket-outlet is easily accessible after installation.

Operate the display only from a power source indicated in the specifications of this manual or listed on the display. If you are not sure what type of power supply you have in your home, consult with your dealer.

Overloaded AC outlets and extension cords are dangerous. So are frayed power cords and broken plugs. They may result in a shock or fire hazard. Call your service technician for replacement.

Do not Open the Display.

- There are no user serviceable components inside.
- There are Dangerous High Voltages inside, even when the power is OFF.
- Contact your dealer if the display is not operating properly.

To Avoid Personal Injury :

- Do not place the display on a sloping shelf unless properly secured.
- Use only a stand recommended by the manufacturer.

To Prevent Fire or Hazards:

- Always turn the display OFF if you leave the room for more than a short period of time. Never leave the display ON when leaving the house.
- Keep children from dropping or pushing objects into the display's cabinet openings. Some internal parts carry hazardous voltages.
- Do not add accessories that have not been designed for this display.
- During a lightning storm or when the display is to be left unattended for an extended period of time, unplug it from the wall outlet.

### **On Installation**

Do not allow anything to rest upon or roll over the power cord, and do not place the display where the power cord is subject to damage.

Do not use this display near water such as near a bathtub, washbowl, kitchen sink, laundry tub, in a wet basement, or near a swimming pool. Displays are provided with ventilation openings in the cabinet to allow the release of heat generated during operation. If these openings are blocked, built-up heat can cause failures which may result in a fire hazard. Therefore, NEVER:

- Block the bottom ventilation slots by placing the display on a bed, sofa, rug, etc.
- **Place the display in a built-in enclosure unless proper ventilation is provided.**
- Cover the openings with cloth or other material.
- Place the display near or over a radiator or heat source.

Do not rub or strike the Active Matrix LCD with anything hard as this may scratch, mar, or damage the Active Matrix LCD permanently.

Do not press the LCD screen with your finger for a long time as this may cause some afterimages.

Some dot defects may appear as Red, Green or Blue spots on the screen. However, this will have no impact or effect on the display performance.

If possible, use the recommended resolution to obtain the best image quality for your LCD display. If used under any mode except the recommended resolution, some scaled or processed images may appear on the screen. However, this is characteristic of the fixed-resolution LCD panel.

### **On Cleaning**

- Unplug the display before cleaning the face of the display screen.
- Use a slightly damp (not wet) cloth. Do not use an aerosol directly on the display screen because over-spraying may cause electrical shock.

### **On Repacking**

Do not throw away the carton and packing materials. They make an ideal container in which to transport the unit. When shipping the unit to another location, repack it in its original material.

### **On Disposal**

- The fluorescent lamp used in this product contains a small amount of mercury.
- Do not dispose of this product with general household waste. Disposal of this product must be carried out in accordance to the regulations of your local authority.

**Before setting up the monitor, ensure that the power to the monitor, the computer system, and other attached devices is turned off.** 

### **Positioning your display**

**1.** Remove the tape.

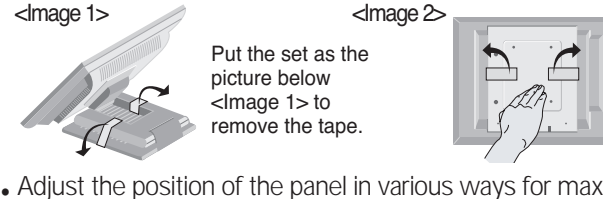

Do not remove the tape with the set up side down as the <Image 2> The base part may spring up to injure your hand.

**2.** Adjust the position of the panel in various ways for maximum comfort.

Tilt Range : -20˚~140˚  $140°$  -20° ↑

#### **Ergonomic**

It is recommended that in order to maintain an ergonomic and comfortable viewing position, the forward tilt angle of the monitor should not exceed 5 degrees.

Height Range: maximum 2.41inch (61.3mm)

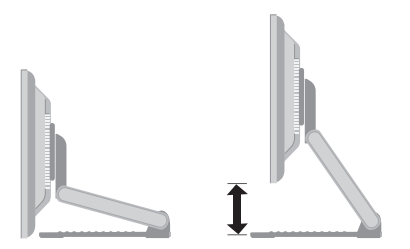

Landscape & Portrait: You can rotate the panel 90° clockwise. (\* For detailed information, please refer to the Pivot Sofeware CD provided.)

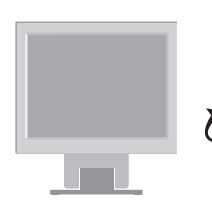

Make sure not to touch the floor when the head rotates to use the Pivot function.

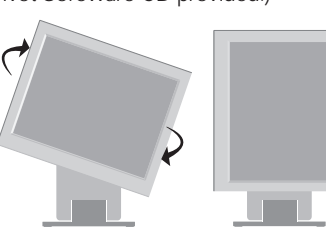

## **Using the Computer**

- **1.** Connect the signal cable. When attached, tighten the thumbscrews to secure the connection.  $\bigcirc$
- $2.$  Connect the power cord into a proper power outlet that is easily accessible and close to the display.

#### **NOTE**

- This is a simplified representation of the rear view.
- This rear view represents a general model; your display may differ from the view as shown.

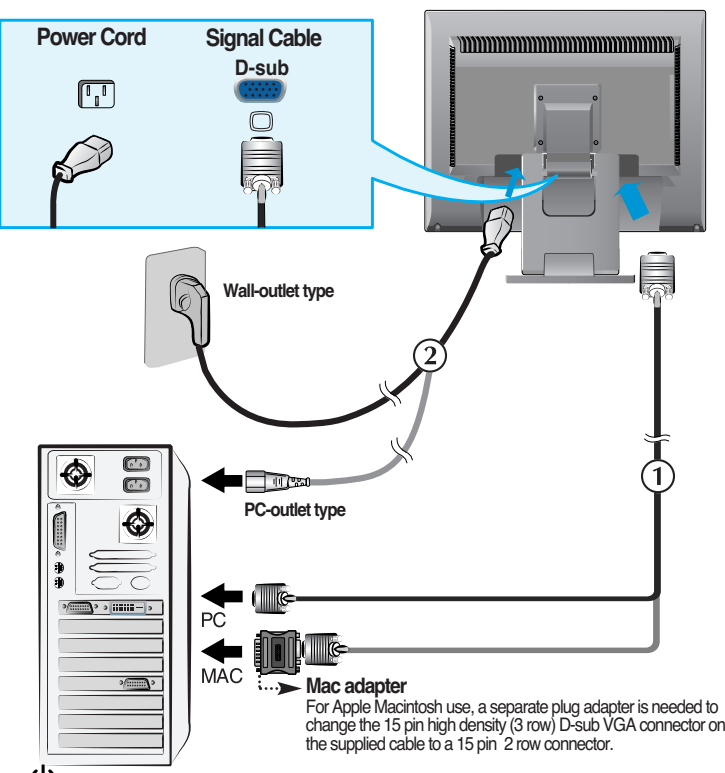

**3.** Press  $\Phi$  button on the front switch panel to turn the power on. When monitor power is turned on, the 'Self Image Setting Function' is executed automatically. (Only analog mode)

**ROCESSING SELF IMAGE SETTING** 

#### **NOTE**

**' Self Image Setting Function'?** This function provides the user with optimal display settings.When the user connects the monitor for the first time, this function automatically adjusts the display to optimal settings for individual input signals. If you want to adjust the monitor while in use, or wish to manually run this function once again, push the 'SET/AUTO' button on the front panel of the monitor. Otherwise, you may execute the ' Factory reset' option on the OSD adjustment menu. However, be aware that this option initializes all the menu items except 'Language'.

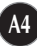

### **To Use Touch Screen**

Select and Install the driver CD provided.

### **ITM DRIVER**

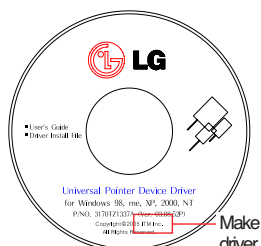

Make sure you have the driver installation CD bundled with the product.

- 1) Insert the driver installation CD for the ITM touch screen.
- 2) See the touch screen software installation CD for more information and assistance.
- 3) Connect the USB cable or the RS-232C cable for the touch screen after the driver installation.
- \* The software drivers support the following Microsoft Windows operating systems: Windows 95, 98, Me, and NT 4.0.

### **Hantouch DRIVER**

- 1) Connect the USB cable or the RS-232C cable for touch screen before installing the driver.
- 2) Insert the Hantouch touch screen driver installation CD.
- 3) Open the [My Computer] -> [LG Driver] -> [Drivers] folder, then select the driver appropriate for your OS.
- 4) For more information, see the installation manual in the touch screen software installation CD bundled with the product.
- \* The software drivers support the following Microsoft Windows operating systems: Windows 95, 98, Me, and NT 4.0.
- For more information about installation for other OS, see the driver installation CD.
- \* Do not select "install PS/2 interface driver" while installing the touch screen driver for the Hantouch.

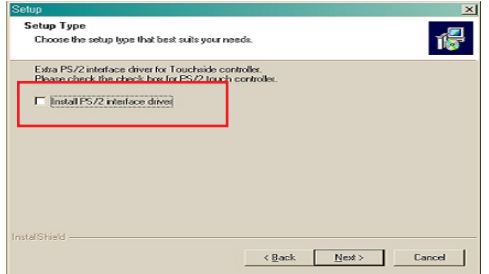

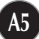

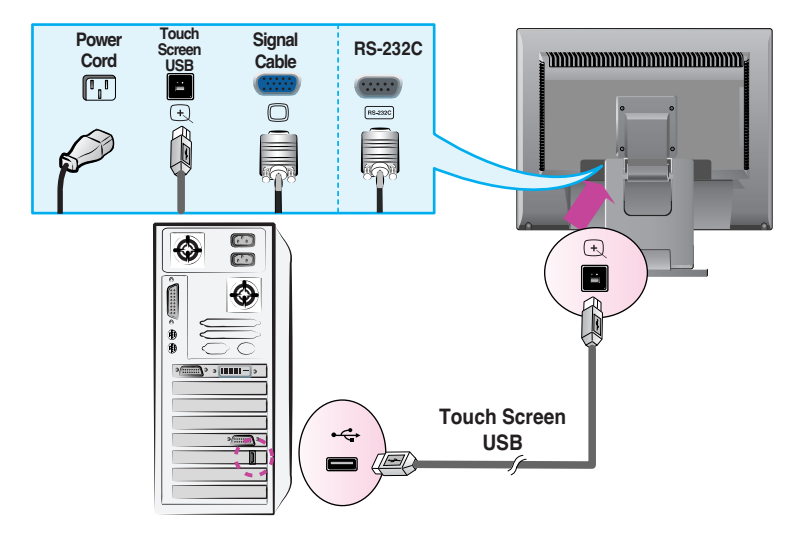

**<** USB cable for the touch screen **>**

**<** RS-232C cable for the touch screen **>**

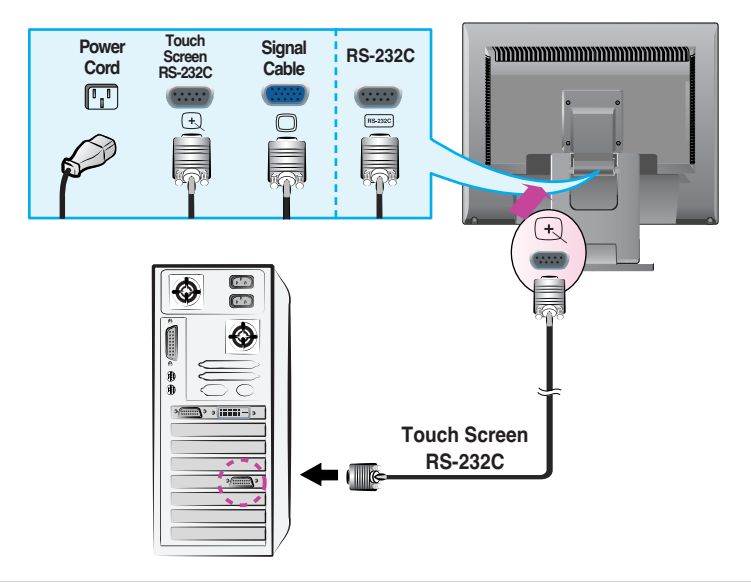

#### **NOTE**

Your purchased product and its accessories may look different from the items illustrated in this manual.

### **Front Panel Controls**

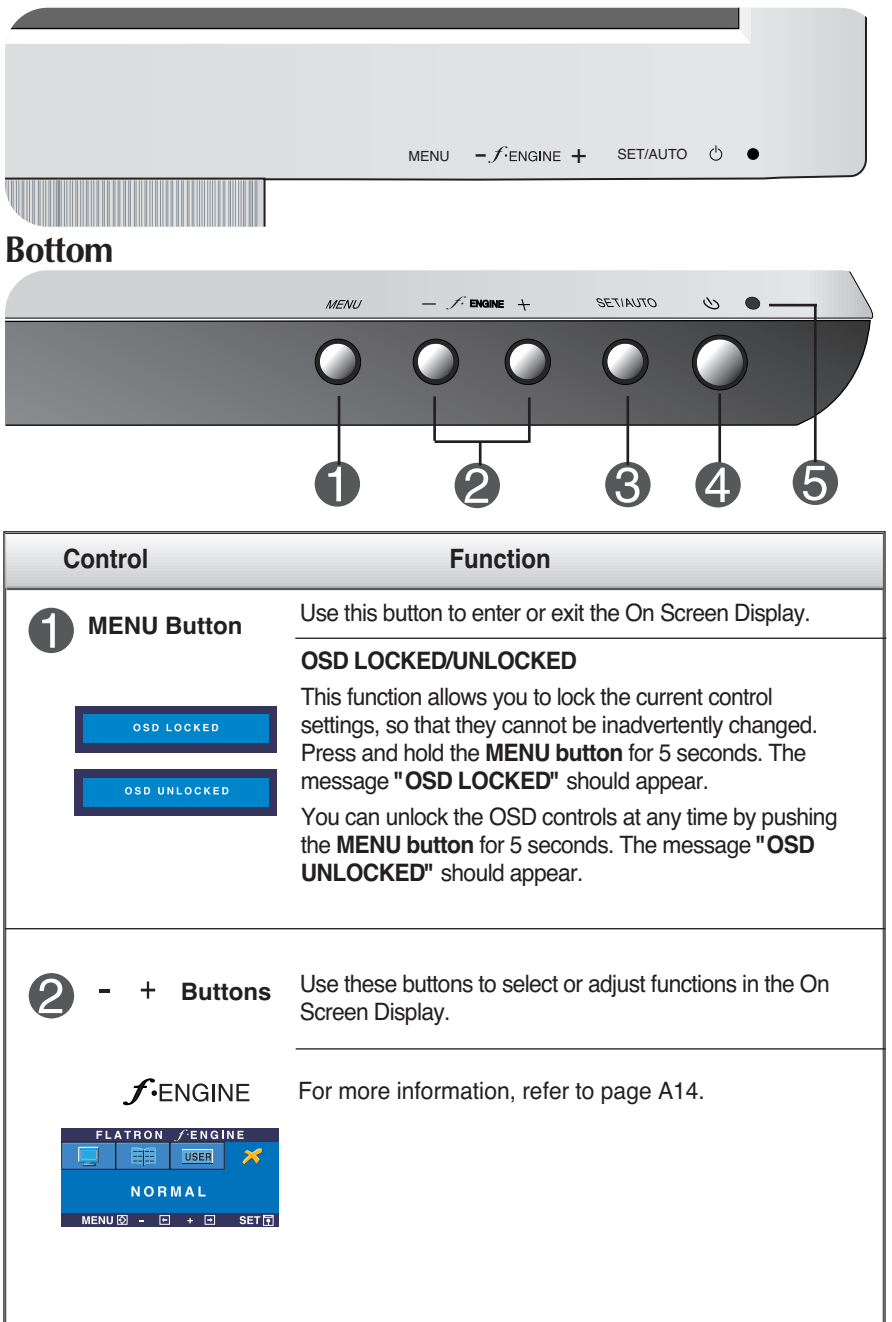

![](_page_7_Picture_3.jpeg)

![](_page_8_Picture_71.jpeg)

### **Screen Adjustment**

**Making adjustments to the image size, position and operating parameters of the display is quick and easy with the On Screen Display Control system. A short example is given below to familiarize you with the use of the controls. The following section is an outline of the available adjustments and selections you can make using the OSD.**

#### **NOTE**

Allow the display to stabilize for at least 30 minutes before making image adjustments.

To make adjustments in the On Screen Display, follow these steps:

![](_page_9_Figure_6.jpeg)

- Fig. 2 Press the MENU Button, then the main menu of the OSD appears.
- To access a control, use the  $\,$  or  $\,$  + Buttons. When the icon you want becomes highlighted, press the SET/AUTO Button.
- Use the  $-$  /  $+$  Buttons to adjust the image to the desired level. Use the  $\mathbb{R}$ SET/AUTO Button to select other sub-menu items.
- Push the MENU Button once to return to the main menu to select another function. Push the MENU Button twice to exit from the OSD.

### **Automatic save**

**With the OSD open, once you have made an adjustment the monitor automatically save any adjustments you have made, even if you exit the menu or open another menu. If you make an adjustment and then wait for the OSD to disappear, the adjustment will also been saved.**

**The following table indicates all the On Screen Display control, adjustment, and setting menus.**

![](_page_10_Picture_174.jpeg)

#### **NOTE**

The order of icons may differ depending on the model (A10~A14).

![](_page_10_Picture_5.jpeg)

**You were introduced to the procedure of selecting and adjusting an item using the OSD system. Listed below are the icons, icon names, and icon descriptions of the all items shown on the Menu.**

![](_page_11_Picture_2.jpeg)

**Press the MENU Button, then the main menu of the OSD appears.**

#### **NOTE**

OSD (On Screen Display) menu languages on the monitor may differ from the manual.

![](_page_11_Picture_6.jpeg)

### On Screen Display(OSD) Selection and Adjustment

![](_page_12_Figure_1.jpeg)

### On Screen Display(OSD) Selection and Adjustment

![](_page_13_Picture_259.jpeg)

If this does not improve the screen image, restore the factory default settings.

If necessary, perform the white balance function again. This function will be enabled only when the input signal is an analog signal.

### On Screen Display(OSD) Selection and Adjustment

 $\blacksquare$  The OSD screen will appear when you press the  $f$ -ENGINE button on the front of the monitor.

![](_page_14_Figure_2.jpeg)

When you execute F-ENGINE, two tone will appear on the screen as shown in the picture. The applied screen will appear on the left side, whereas the nonapplied screen will appear on the right side.Press the SET button to use the adjusted screen.

![](_page_14_Picture_5.jpeg)

![](_page_14_Picture_211.jpeg)

![](_page_14_Picture_7.jpeg)

![](_page_14_Picture_8.jpeg)

**Check the following before calling for service.**

![](_page_15_Picture_165.jpeg)

![](_page_15_Picture_166.jpeg)

![](_page_16_Picture_197.jpeg)

![](_page_17_Picture_97.jpeg)

![](_page_17_Picture_98.jpeg)

П

![](_page_18_Picture_215.jpeg)

#### **NOTE**

Information in this document is subject to change without notice.

![](_page_19_Picture_244.jpeg)

### **Preset Modes (Resolution)**

\*Recommend Mode

### **Indicator**

![](_page_19_Picture_245.jpeg)

![](_page_19_Picture_6.jpeg)

**Use this method to connect several monitors to a single PC. You can control several monitors at a time by connecting them to a single PC.** 

#### Connecting the cable

Connect the RS-232C cable as shown in the picture.

\* The RS-232C protocol is used for communication between the PC and monitor. You can turn the monitor on/off, select an input source or adjust the OSD menu from your PC.

![](_page_20_Figure_6.jpeg)

### Communication Parameter

- Baud Rate: 9600bps
- Data Length: 8bits
- Parity Bit : NONE
- Stop Bit: 1 bit
- Flow Control : NONE

![](_page_21_Picture_1.jpeg)

### Command Reference List

![](_page_21_Picture_151.jpeg)

![](_page_21_Picture_4.jpeg)

### Transmission / Receiving Protocol

**Transmission** 

[Command1][Command2][ ][Set ID][ ][Data][Cr]

- \* [Command 1]: First command.
- \* [Command 2]: Second command.
- \* [Set ID]: You can adjust the set ID to choose desired monitor ID number in Setup menu. Adjustment range is 0~ 99. When selecting Set ID '0', every connected monitor set is controlled. Set ID is indicated as decimal (0~99) on menu and as Hexa decimal (0x0~0x63) on transmission/receiving protocol.
- \* [DATA]: To transmit command data.

Transmit 'FF' data to read status of command.

- \* [Cr]: Carriage Return ASCII code '0x0D'
- \* [ ]: ASCII code Space (0x20)'
- OK Acknowledgement

[Command2][ ][Set ID][ ][OK][Data][x]

\* The Monitor transmits ACK (acknowledgement) based on this format when receiving normal data. At this time, if the data is data read mode, it indicates present status data. If the data is data write mode, it returns the data of the PC computer.

Error Acknowledgement

[Command2][ ][Set ID][ ][NG][Data][x]

\* The Monitor transmits ACK (acknowledgement) based on this format when receiving abnormal data from non-viable functions or communication errors.

**A21**

Data 1: Illegal Code

- 2: Not supported function
- 3: Wait more time

![](_page_22_Picture_1.jpeg)

#### **Power On (Command:a)**

 $\blacktriangleright$  To control Power On/Off of the monitor.

**Transmission** 

[k][a][ ][Set ID][ ][Data][Cr]

Data 0 : Power Off 1 : Power On

**Acknowledgement** 

[a][ ][Set ID][ ][OK][Data][x]

 $\blacktriangleright$  To show Power On/Off.

**Transmission** 

[k][a][ ][Set ID][ ][FF][Cr]

Data 0 : Power Off 1 : Power On

Acknowledgement

[a][ ][Set ID][ ][OK][Data][x]

#### **Contrast (Command:g)**

 $\blacktriangleright$  To adjust screen contrast.

You can also adjust contrast in the Contrast/Brightness menu.

**Transmission** 

[k][g][ ][Set ID][ ][Data][Cr]

Data Min:  $0 \sim$  Max: 64

• Refer to 'Real data mapping' as shown below.

Acknowledgement

[g][ ][Set ID][ ][OK][Data][x]

```
* Real data mapping
 0 : Step 0
 A : Step 10 (SET ID 10)
 F : Step 15 (SET ID 15)
10 : Step 16 (SET ID 16)
64 : Step 100
```
![](_page_23_Picture_1.jpeg)

Transmission / Receiving Protocol

#### **Brightness (Command:h)**

 $\blacktriangleright$  To adjust screen brightness.

You can also adjust brightness in the Contrast/Brightness menu.

**Transmission** 

[k][h][ ][Set ID][ ][Data][Cr]

Data Min:  $0 \sim$  Max: 64

Refer to 'Real data mapping' as shown below.

Acknowledgement

[h][ ][Set ID][ ][OK][Data][x]

```
* Real data mapping 
 0 : Step 0
 A : Step 10 (SET ID 10)
 F : Step 15 (SET ID 15)
10 : Step 16 (SET ID 16)
64 : Step 100
```
#### **Color (Command:U)**

To adjust the screen color. You can also adjust color in the Color adjustment menu.

**Transmission** 

[k][u][ ][Set ID][ ][Data][Cr]

Data 0 : User

1 : 6500K 2 : 9300K

**Acknowledgement** 

[u][ ][Set ID][ ][OK][Data][x]

![](_page_23_Picture_21.jpeg)

![](_page_24_Figure_1.jpeg)

![](_page_24_Picture_2.jpeg)

# **Digitally yours**

![](_page_25_Picture_1.jpeg)